# Poista tietokoneessa olevat Java ja asenna uusin Java-ohjelma

**Jos käytät verkkopankkia kotikoneeltasi, toimi näiden ohjeiden mukaan. Jos käytät verkkopankkia työpaikkasi tietokoneelta, anna ohjeet työpaikan IT-tuelle.**

#### **Apple Macintosh 10.6 ja vanhemmat, Apple Java**

Apple Macintosh -versiossa 10.6 ja tätä vanhemmissa Maceissa on käytössä Applen Java, jota ei tarvitse poistaa, vaan riittää, että tarkistat, onko tietokoneellesi saatavana Javan päivitystä.

1. Tee ohjelmistopäivitys näin: Napsauta "Apple"-kuvaketta ja valitse "Ohjelmiston päivitys".

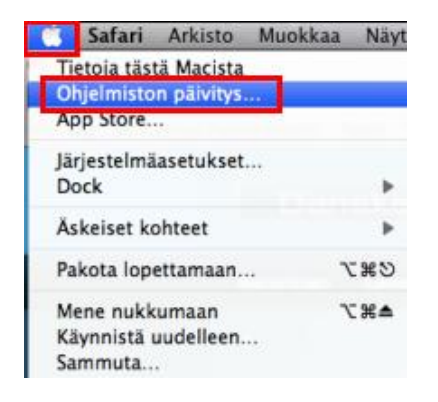

2. Javan asennuksen jälkeen sulje kaikki avoimet ohjelmat, ja käynnistä tietokone uudelleen.

### **Apple Macintosh 10.7 ja uudemmat, Oracle Java**

Tekniset ongelmat saattavat johtua siitä, että tietokoneessasi on useita Java-ohjelmia, tai tietokoneessa oleva Java on vanhentunut eikä kenties toimi oikein. Jos tietokoneessasi ei tarvita vanhempia Javoja, ne kannattaa poistaa ja asentaa uusin Java.

#### **Java-ohjelman poistaminen**

- 1. Sulje kaikki avoimet internet-sivut ennen Java-ohjelman poistamista.
- 2. Avaa tietokoneen alapalkista "Finder".

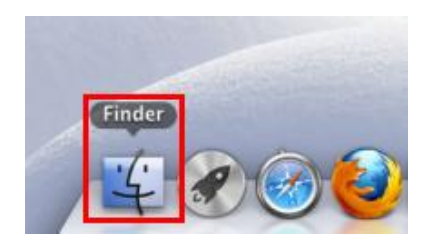

3. Napsauta vasemmasta valikosta auki "Ohjelmat", ja kirjoita "Spotlight"-kohtaan teksti JavaAppletPlugin. Raahaa "JavaAppletPlugin.plugin" roskakoriin…

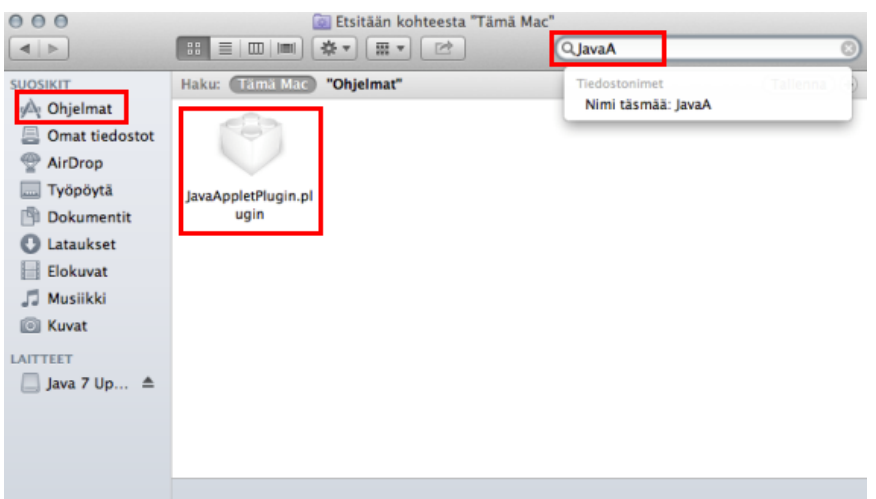

tai napsauta kuvaketta hiiren kakkospainikkeella ja valitse "Siirrä roskakoriin".

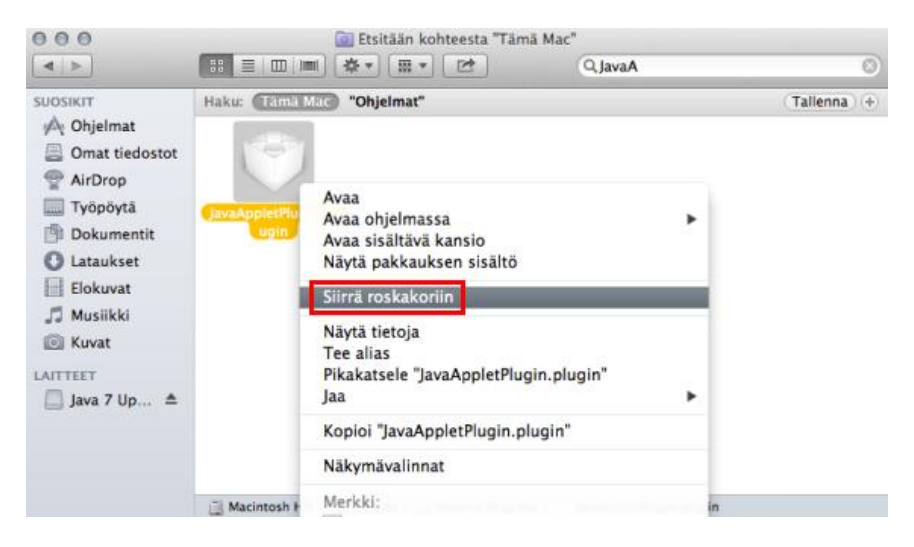

4. Hyväksy muutos tarvittaessa salasanallasi, ja napsauta OK-painiketta.

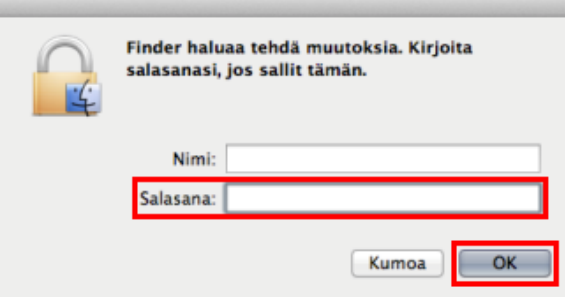

## Danske Bank

#### **Javan asennustiedoston lataaminen ja Javan asentaminen**

Javan asennustiedoston lataaminen www.java.com -osoitteesta tapahtuu hieman eri tavalla riippuen siitä, käytätkö selaimena Mozilla Firefoxia vaiko Safaria.

#### **Javan asentaminen Mozilla Firefox -selaimella**

1. Kirjoita selaimen osoiteriville Javan internet-sivun osoite www.java.com (sivusto on englanninkielinen) ja paina Enter. Javan sivulla napsauta punaista "Free Java Download" -painiketta.

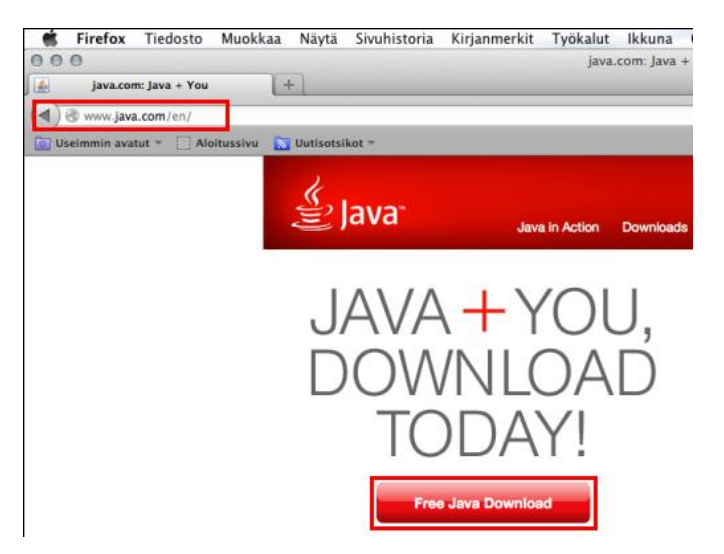

2. Javan sivulla suositellaan tietokoneeseesi sopivaa Javaa. Napsauta punaista "Agree and Start Free Download" -painiketta.

#### Download Java for Mac OS X

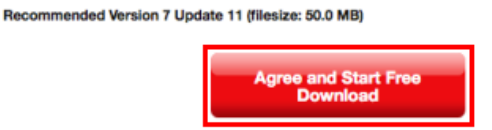

3. Selain avaa asennustiedoston. Napsauta "Tallenna tiedosto" –painiketta.

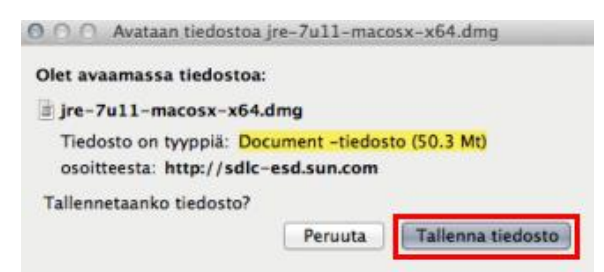

4. Javan asennustiedosto tulee näkyviin "Lataukset"-ikkunaan. Kaksoisnapsauta asennustiedostoa, niin Javan asennus käynnistyy.

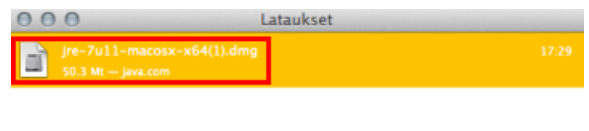

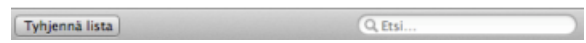

5. Aloita asennus kaksoisnapsauttamalla asennuspaketin kuvaa. Jos et näe asennuspakettia, se saattaa olla työpöydällä selaimen takana, joten sulje ensin "Lataukset"-ikkuna ja Firefox-selain.

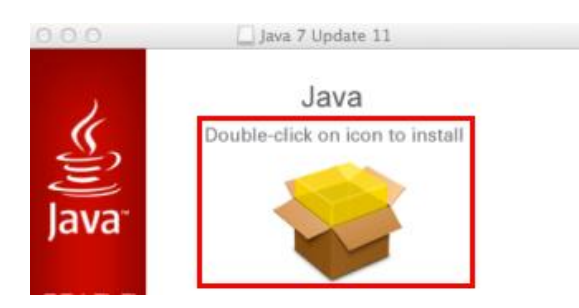

6. Sinulle tarjotaan uusinta Java Update -versiota, eli versionumero on suurempi kuin kuvassa näkyvä Java 7 Update 11. Javan asennusikkunassa napsauta "Jatka"-painiketta…

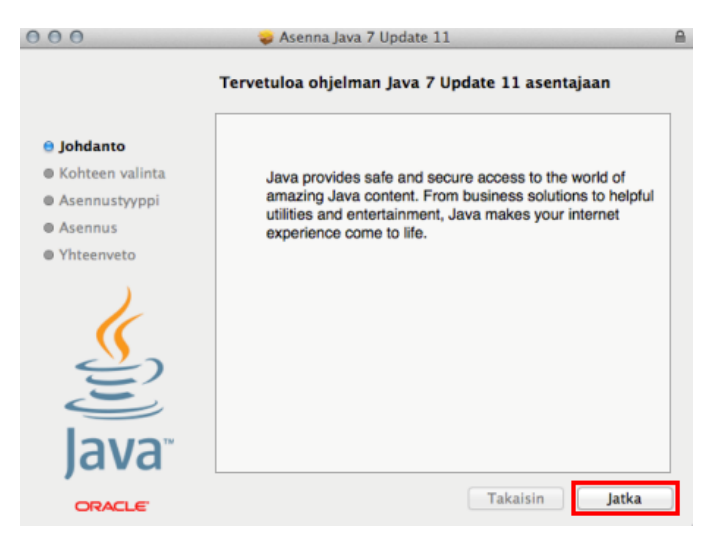

Danske Bank

… ja edelleen "Asenna"-painiketta.

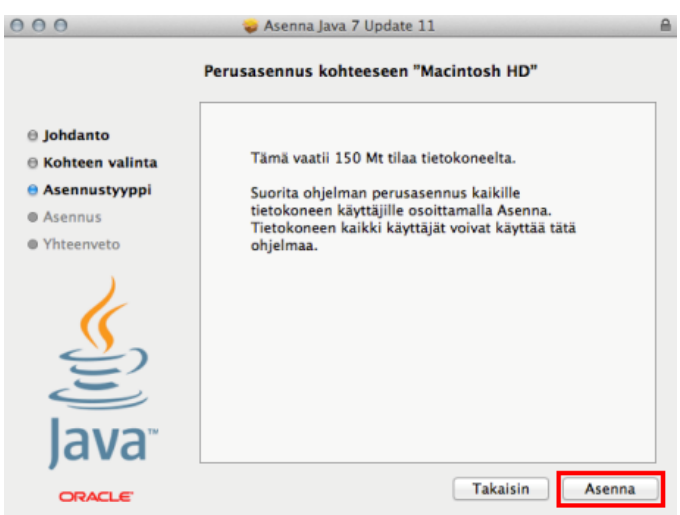

7. Hyväksy ohjelman asennus tarvittaessa salasanallasi, ja napsauta "Asenna ohjelmisto" -painiketta.

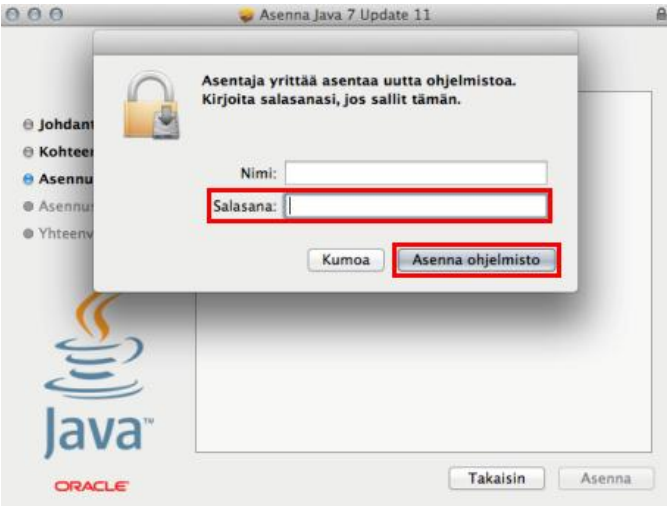

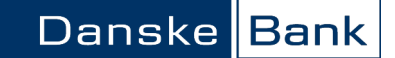

8. Kun asennus on suoritettu, saat "Install Succeeded" -ilmoituksen ja voit sulkea ikkunan.

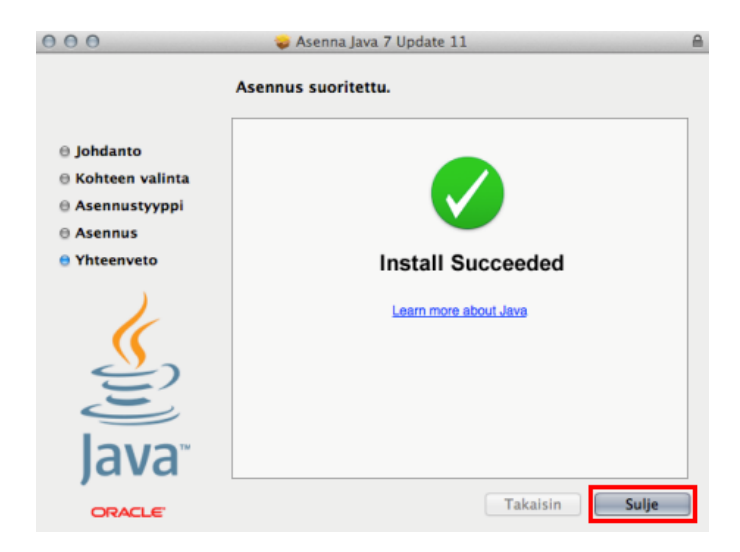

9. Javan asennuksen jälkeen sulje kaikki avoimet ohjelmat, ja käynnistä tietokone uudelleen.

#### **Javan asentaminen Safari-selaimella**

1. Kirjoita selaimen osoiteriville Javan internet-sivun osoite www.java.com (sivusto on englanninkielinen) ja paina "Enter". Javan sivulla napsauta "Free Java Download" -painiketta.

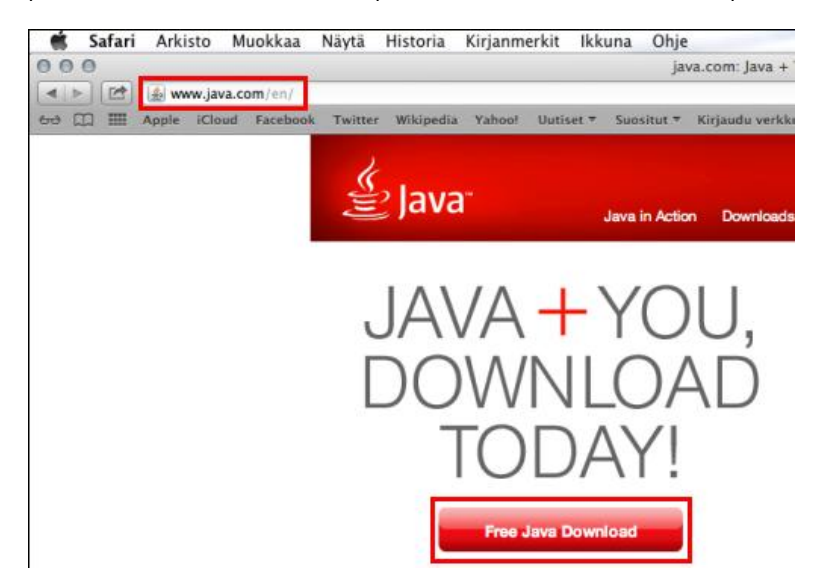

2. Javan sivulla suositellaan tietokoneeseesi sopivaa Javaa. Napsauta punaista 'Agree and Start Free Download" -painiketta.

#### Download Java for Mac OS X

Recommended Version 7 Update 11 (filesize: 50.0 MB)

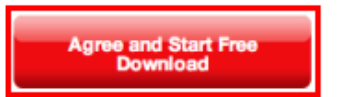

3. Avaa Javan asennustiedosto alapalkin Lataukset-luettelosta.

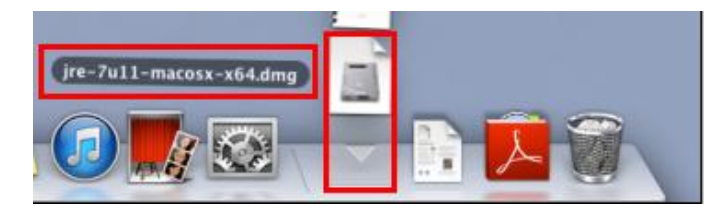

4. Aloita asennus kaksoisnapsauttamalla asennuspaketin kuvaa.

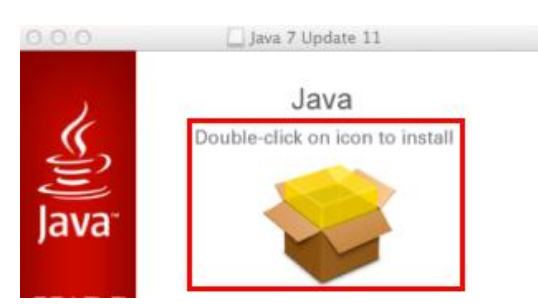

5. Sinulle tarjotaan uusinta Java Update -versiota, eli versionumero on suurempi kuin kuvassa näkyvä Java 7 Update 11. Javan asennusikkunassa napsauta "Jatka"-painiketta…

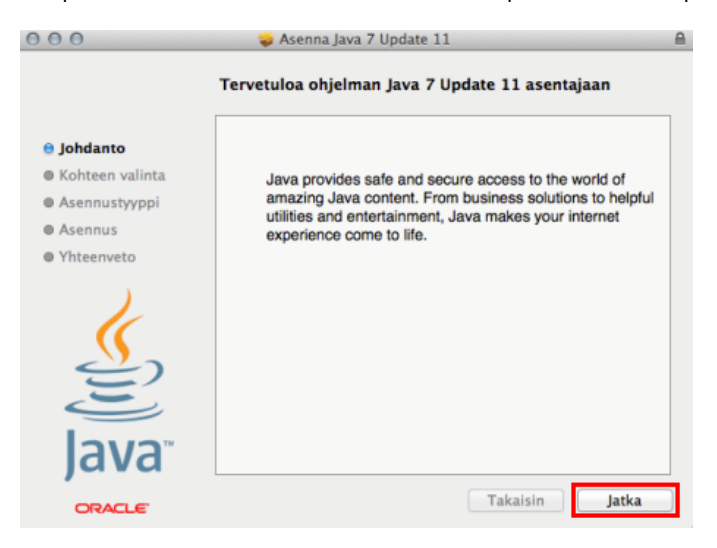

…ja edelleen "Asenna"-painiketta.

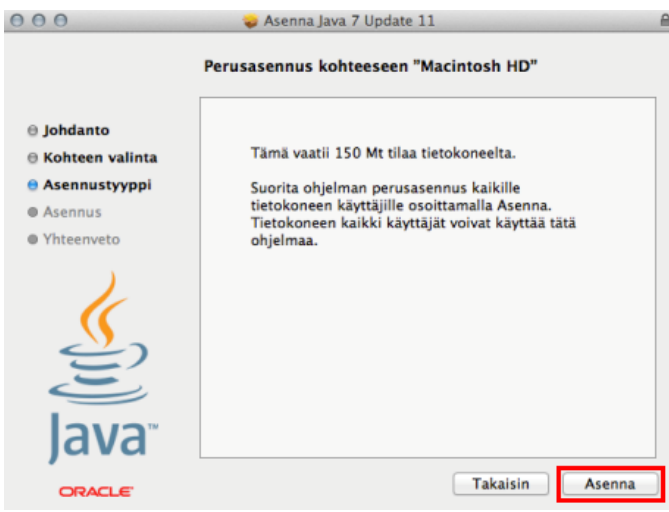

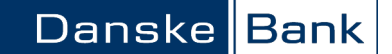

6. Hyväksy ohjelman asennus tarvittaessa salasanallasi, ja napsauta "Asenna ohjelmisto" -painiketta.

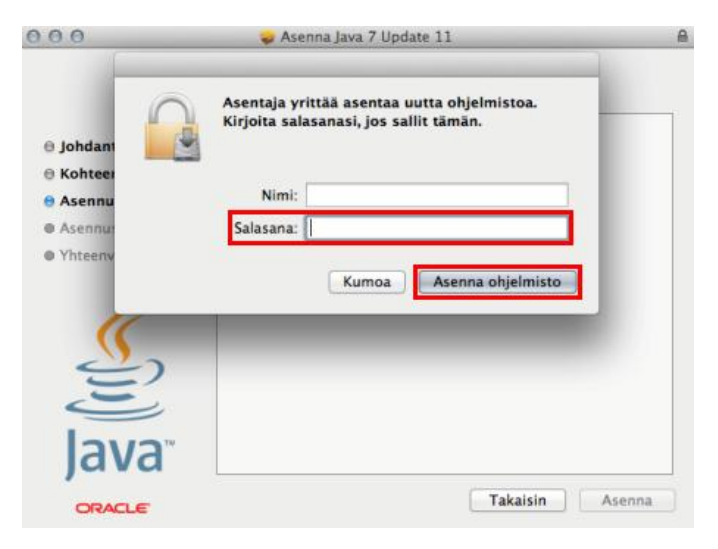

7. Kun asennus on suoritettu, saat "Install Succeeded" -ilmoituksen ja voit sulkea ikkunan.

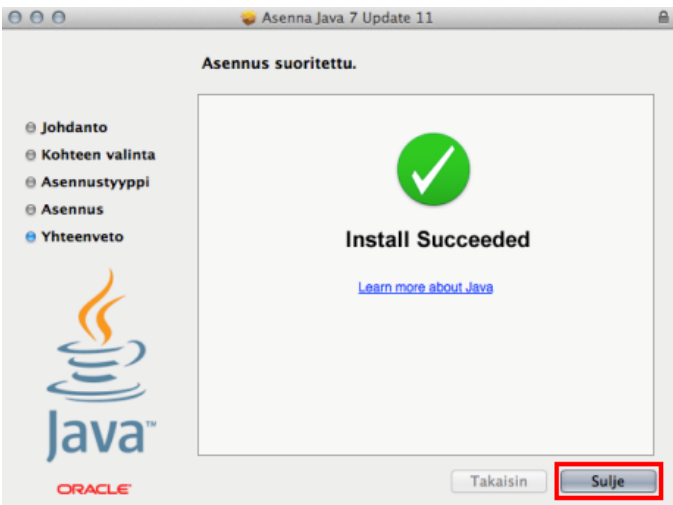

8. Javan asennuksen jälkeen sulje kaikki avoimet ohjelmat, ja käynnistä tietokone uudelleen.